### 友旺科技

# CAS2050 / CAS2070 / CAS2080

## Internet BroadBand Router

# 寬頻分享器

### 快速安裝使用說明書

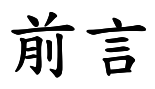

由於網際網路的爆炸性發展,人們的生活無時不刻需要網路的資源與服 務,電腦的應用已不再是單機作業的時代,過去僅有公司企業運用此項 便利的功能,然而今日家裡有兩台以上電腦的家庭已越來越多,且實頻 網路急速發展。為使兩台以上電腦能同時上網作業,結果導致線路成本 提高實在極為不智。這時就要利用區域網路提供電腦與電腦之間無障礙 的合作功能,分享單㆒合法的 IP 位址以達到更有效率的資源共享,讓家 裡也是㆒個共通的網路環境,不再擔心 IP 位址不足或線路成本過高的問 題,使所有電腦充分利用寬頻網路的效能,共同遨遊於網際網路的世界。

此部寬頻分享器,不僅功能強大,且硬體安裝或是網路功能設定皆非常 簡單方便,只要一台寬頻分享器便可提供簡單的區域、寬頻網路連線功 能,一機多用,省錢又省力。帶動區域網路淮入一般家庭生活中,仟何 一位雷腦使用者只要诱過此部寬頻分享器,皆能享受寬頻上網、資源分 享、連線遊戲......等多項便利的功能,成為家庭電腦資訊生活的基礎。

#### 區域網路的各項應用:

- 實頻上網:多部電腦可以同時享受實頻上網(LAN & WAN-Internet)。
- 資源共享:共用資源,印表機,掃描器....等调邊設備。
- 檔案分享:傳輸資料、傳遞訊息,分類檔案、有效率使用硬碟空間。
- 連線游戲: 娛樂方面, 诱渦區域網路淮行網路線上游戲, EC...等。

以目前寬頻的頻寬(512k/64K)透過寬頻分享器來連接8台(或5台 或7台, 端視您購買的機種)電腦,在"寬頻分享器"的環境㆘,㆖網速度依然很 快,Download / Upload 均不受影響,也可利用其內建的防火牆功能,輕 易達成電腦安全防護功能與防止駭客入侵。就算網路裡電腦數量繼續增 加,仍可直接購買Hub 或Switch 進行串接(Uplink)即可輕易擴充您的PC。

# 快速安装指引:

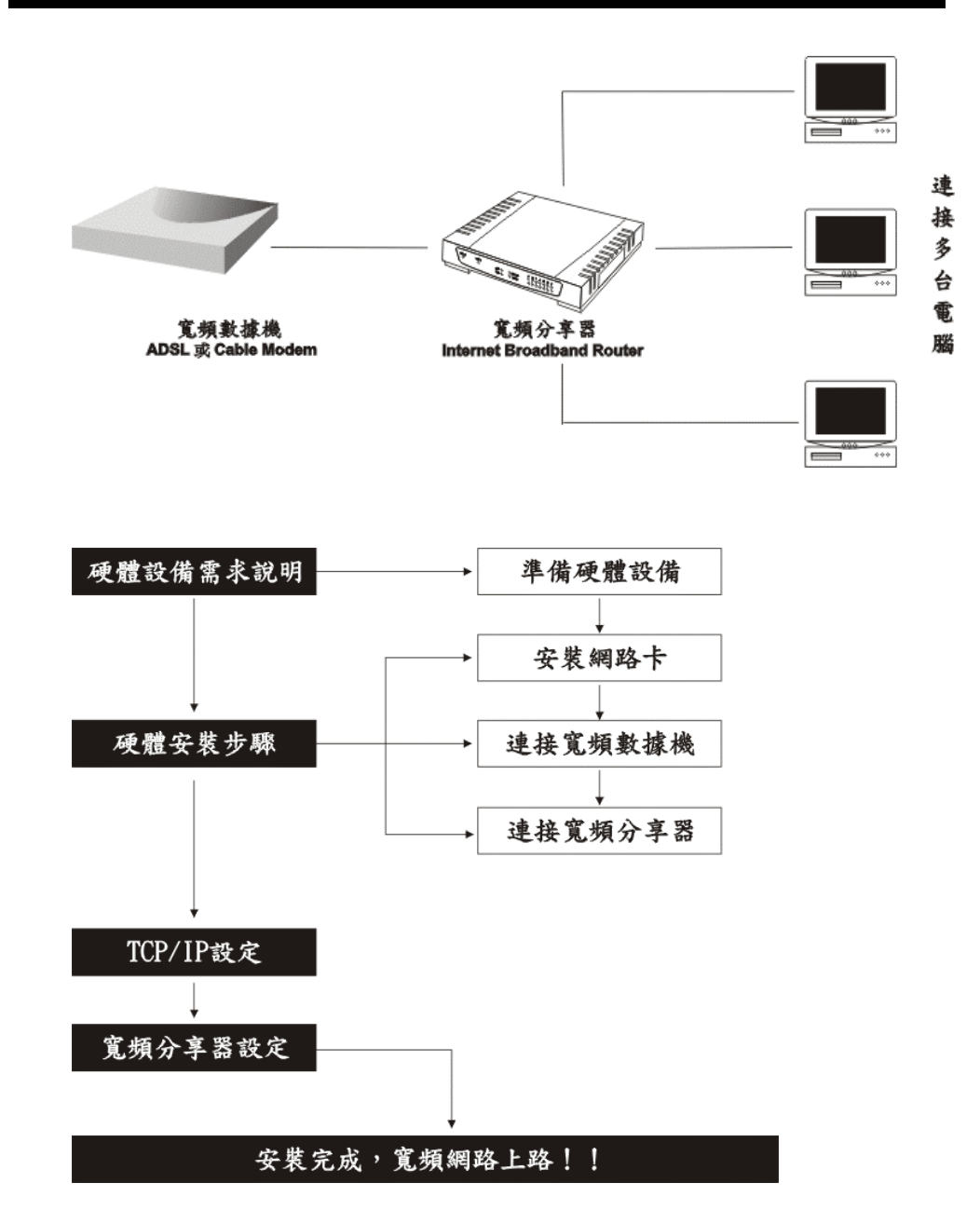

### 硬體設備需求說明:

- 寬頻分享器:*CAS2050(5 port)*或*CAS2070(7 port )*或*CAS2080(8 port)*
- 寬頻數據機:ADSL Modem 或 Cable Modem,由ISP 業者提供。
- 網路卡:㆒般㆚太網路卡(Ethernet NIC)。
- 集線器:Hub 或 Swith,視電腦的數量而決定是否購買。
- 網路線:Ethernet UTP Cat.5 (5 類)網路線,長度依需求購買。
- 本公司隨貨會提供: 寬頻分享器/外接電源器/中文快速安裝手冊 /60cm 跳線(Crose-Over)UTP Cable/壁掛配件/寬頻分享器/ ㆗文使用手冊電子檔案磁片。

【注意】CAS2050 及 CAS2070 的直流雷輪入為 5V,CAS2080 為 7.5V。

#### 硬體設備安裝 **6** 步驟:

- 1. 安裝網路卡
- 2. 連接寬頻數據機(ADSL 或 Cable Modem )
- 3. 連接寬頻分享器(*CAS2050* 或 *CAS2070* 或 *CAS2080* )
- 4. 電腦網路卡的 TCP/IP 設定
- 5. 設定寬頻分享器
- 6. 連接㆖網。

#### 步驟 **1**:安裝網路卡

區域網路內每一部電腦均需安插乙太網路卡。

#### 安裝步驟說明:

1. 先將電腦關機,打開機殼,將網路卡安裝在 PCI 或 ISA 的空插槽上。 2. 重新開機,安裝網路卡的驅動程式。

## 步驟 **2**:連接寬頻數據機 :連接寬頻數據機(**ADSL Modem** 或 **Cable Modem**)

- 1. 將網路線㆒端插入寬頻分享器 WAN port 的插孔。
- 2. 再將此網路線另一端插入 ADSL 或 Cable 數據機的乙太網路插孔。

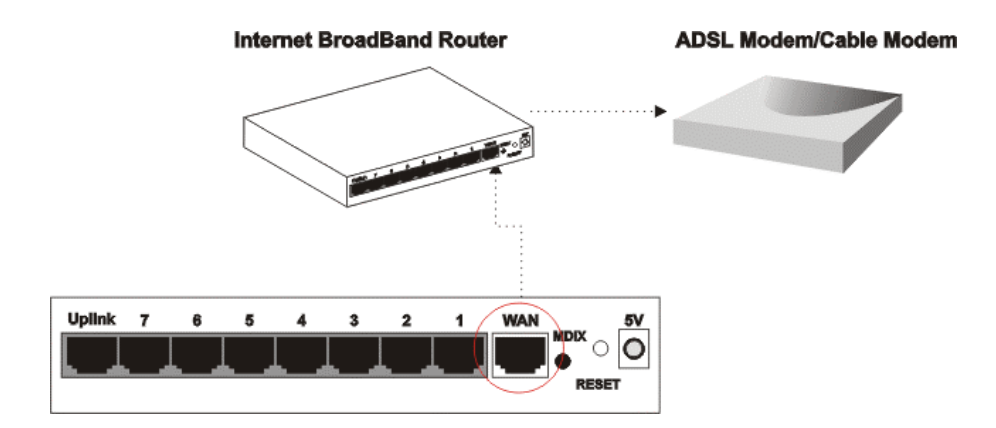

『以㆘產品圖片皆以 *CAS2070* (7 port 寬頻分享器)作範例 』

#### 檢視安裝狀態:

檢查寬頻分享器的指示燈號,可以立即了解目前網路連線的狀況:

- 1. 當寬頻分享器已接上電源,一連接到寬頻數據機,面板上的 Power 與 Status 狀態顯示燈與寬頻分享器面板上 WAN port 端的 Link 燈號 亮,表示連線正常。
- 2. 若是 WAN Port Link 燈號未亮,請按背板上的 MDI/X 按鍵切換。

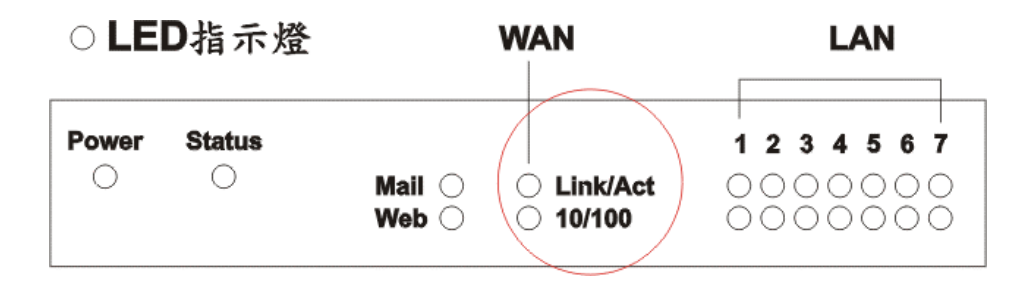

### 步驟 3:連接寬頻分享器

將網路線一端插入電腦主機背面的網路卡插孔上,另一端插入寬頻分享 器的"LAN"插孔㆖。由於寬頻分享器本身已經內建 8 個 (或 5 或 7 個, 端 視您購買的機種)網路接頭,所以假如你的環境中電腦少於 8 台, 那麼你 就可以不用再買 Hub 或 Switch 來串接,一個寬頻分享器就可以同時充 當寬頻分享器和 Switch Hub 的功能。

## **Internet BroadBand Router**

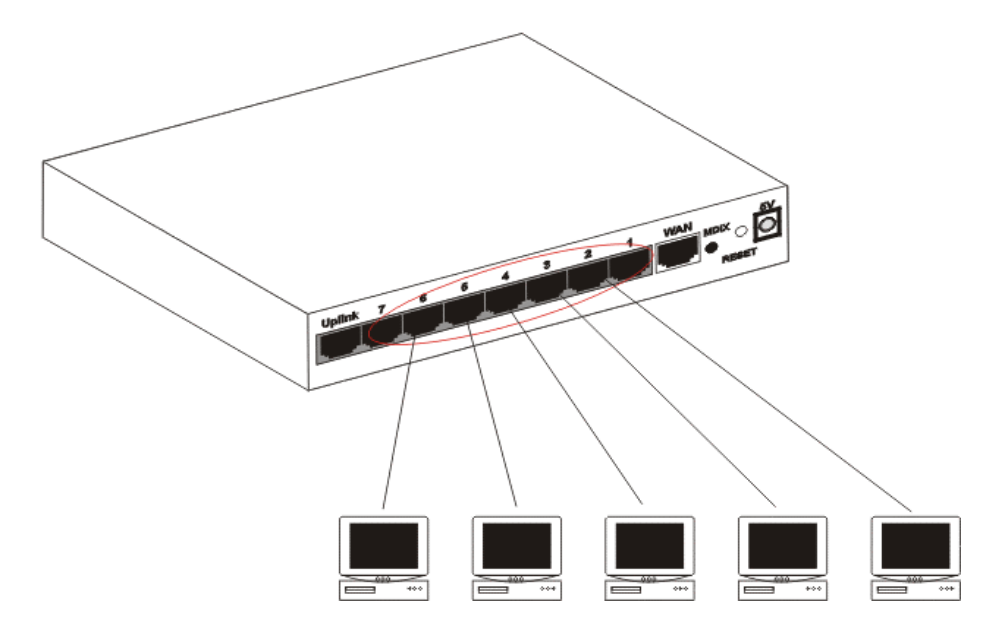

#### 檢視安裝狀態:

當網路線連接完成後,請依各台電腦與寬頻分享器連線的插孔位置,對 應面板上的 LAN port 端的 Link 訊號燈,上下兩排燈號皆亮時代表您的 網路連線是在 100Mps 的速率 (視您的網路卡或網路線而定), 僅亮上面 的燈號,代表您的網路連線速率為 10Mps。 只要 **Link** 訊號燈亮即表示 連線正常。

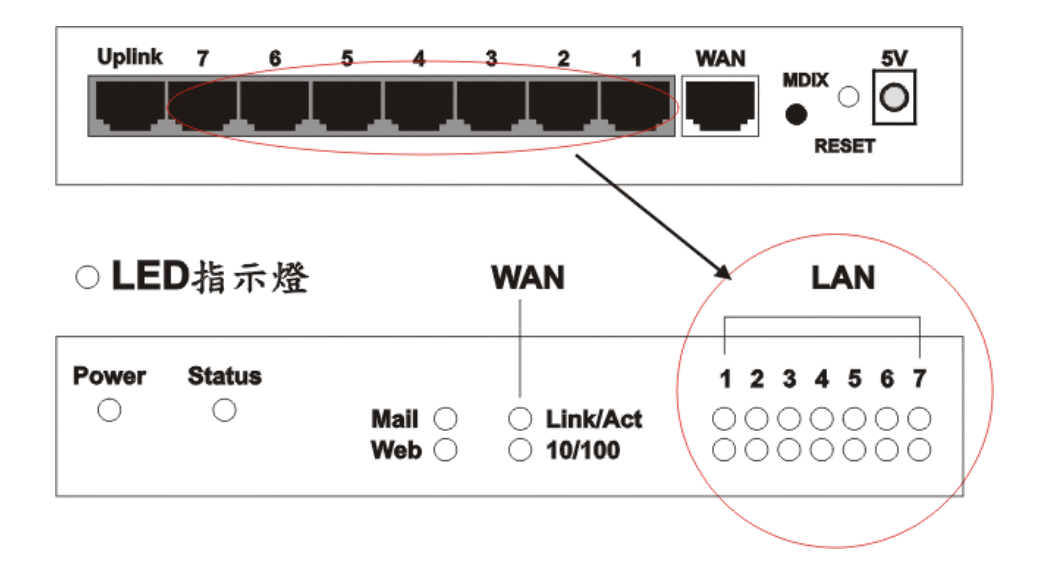

### 步驟 **4**:電腦網路卡的 **TCP/IP** 設定

分別就Win95/98/Me/NT/2000..等,不同作業系統下的網路TCP/IP 設定, 操作說明如下:

### 《 **Windows 95 / 98 / ME** 》

點選桌面上的【網路上的芳鄰】圖示,按滑鼠右鍵,於出現的功能選單 ㆗,選擇【內容】,接著進入【TCP/IP】的設定畫面。將【IP 位址】設

為『自動取得 IP 位址』。

步驟 1:

1. 在桌面上【網路上的芳鄰】圖示,按一下滑鼠右鍵。

2. 於功能表中,選擇【內容】。

步驟 2:

- 1. 進入「組態」設定視窗。
- 2. 點選網路卡的「TCP/IP」選項。
- 3. 點選『內容』。

步驟 3:

- 1. 點選【IP 位址】。
- 2. 將【IP 位址】設為自動取得IP位址。

步驟 4:

- 1. 點選【DNS 組態】。
- 2. 將【DNS 組態】設為『關閉DNS』。

步驟 5:

- 1. 點選【通訊閘】。
- 2. 將【通訊閘】設為『無』,意即不設定。

#### 《 **WINDOWS 2000** 》

點選桌面上的【我的電腦】圖示,進入【我的電腦】視窗後,再點選【控 制台】,依序進入【網路撥號連線】中的『區域連線』視窗,選擇【內容】, 進入【TCP/IP】的設定畫面。

1. 在【區域連線狀態】視窗,點選【內容】。

2. 在【區域連線】視窗中,先選擇【TCP/IP】設定選項,再點選【內容】。

3. 將【IP 位址】與【DNS 組態】皆設定為【自動取得】。

#### 《 **WINDOWS NT 4.0** 》

點選螢幕左㆘方【開始】功能選單,選擇【設定】功能㆗的【控制台】, 進入【控制台】視窗後,再點選【網路】,進入【TCP/IP】的設定畫面。

- 1. 將【IP 位址】:設為『自動取得IP 位址』。
- 2. 【DNS】:設為『關閉DNS』。

### 步驟 5:設定寬頻分享器

請先確定您的網路接線是正確,寬頻數據機連接寬頻分享器的WAN埠 是用RJ45網路線,電頻分享器LAN埠到電腦的網路卡使用RJ45平行線。 當實頗分享器已插上電源,且連接面板的Link 指示燈要亮。若是WAN Port Link 燈號未亮,請按背板上的MDI/X 按鍵切換。 CAS2050寬頻分享器LAN埠的第5埠,亦提供Uplink埠,可供跳線使用。

CAS2070寬頻分享器LAN埠的第7埠,亦提供Uplink埠,可供跳線使用。 CAS2080寬頻分享器LAN埠的第8埠,亦提供Uplink埠,可供跳線使用。

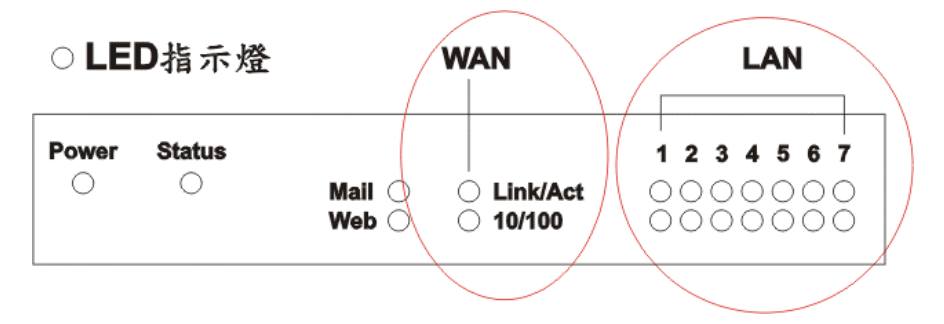

此部寬頻分享器,可直接利用IE4.0 以上版本的瀏覽器來設定。

- 1. 打開 IE4.0 以㆖版本的瀏覽器,在網址欄內鍵入:*http://192.168.1.1* (此 IP 位址為出廠預設值)。
- 2. 在出現的使用者密碼確認視窗中,於『使用者』與『密碼』空欄皆 輸入『*admin*』,即可進入寬頻分享器設定主畫面。

# ADSL 計時制設定 **(ADSL PPPoE)**:

請在網頁主選單選擇【快速設定】主功能選項,勾選【ADSL 撥接使用 者( PPPoE 設定)】, 並將您的計時制帳號及密碼填入, 按下【確定】, 待畫面閃動,即表示設定完成。

如果您是Hinet ADSL計時制的用戶:請在UserName後加㆖ @hinet.net。

### 注意: : 電腦㆖不要執行*ISP*提供之寬頻ADSL計時制的PPPoE 撥號程式, 只需開**啓WEB瀏**覽器,便可直接上網。

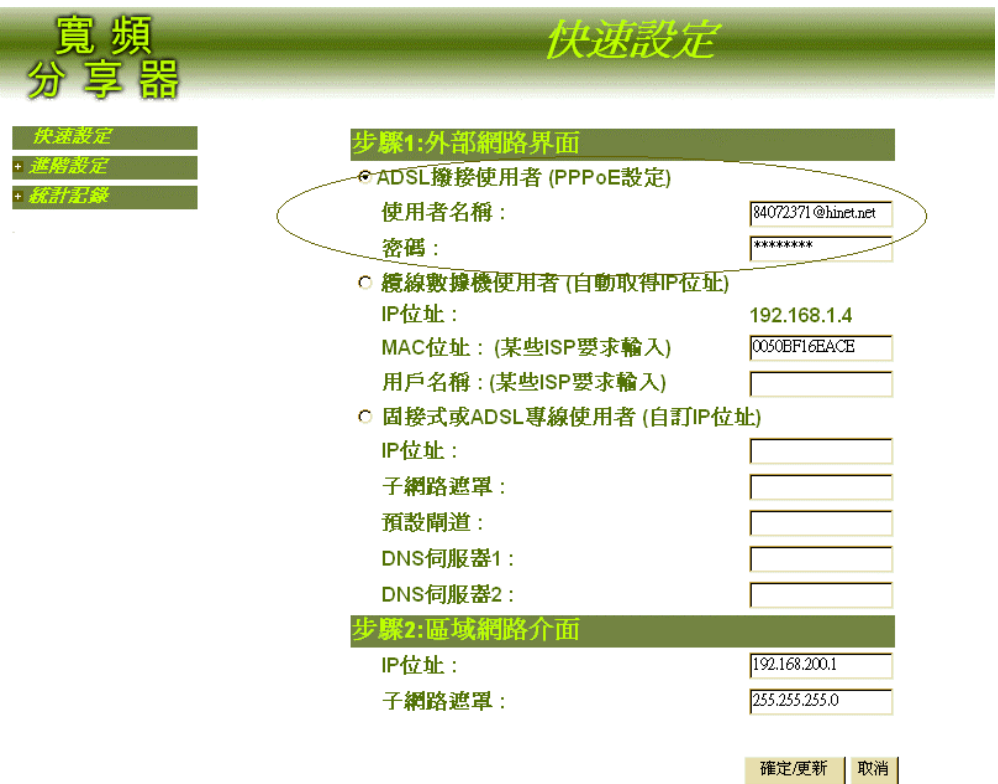

### **Cable Modem** 的設定:

寬頻分享器不必做任何設定(出廠原始設定値),若無法連上Internet時, 因為某些雙向寬頻業者會鎖定網路卡號(MAC Address),所以可以將原來 寬頻業者所附的網路卡MAC Address輸入此處即可;或直接通知寬頻業 者,請其重新鎖定(寬頻分享器)網路卡號。

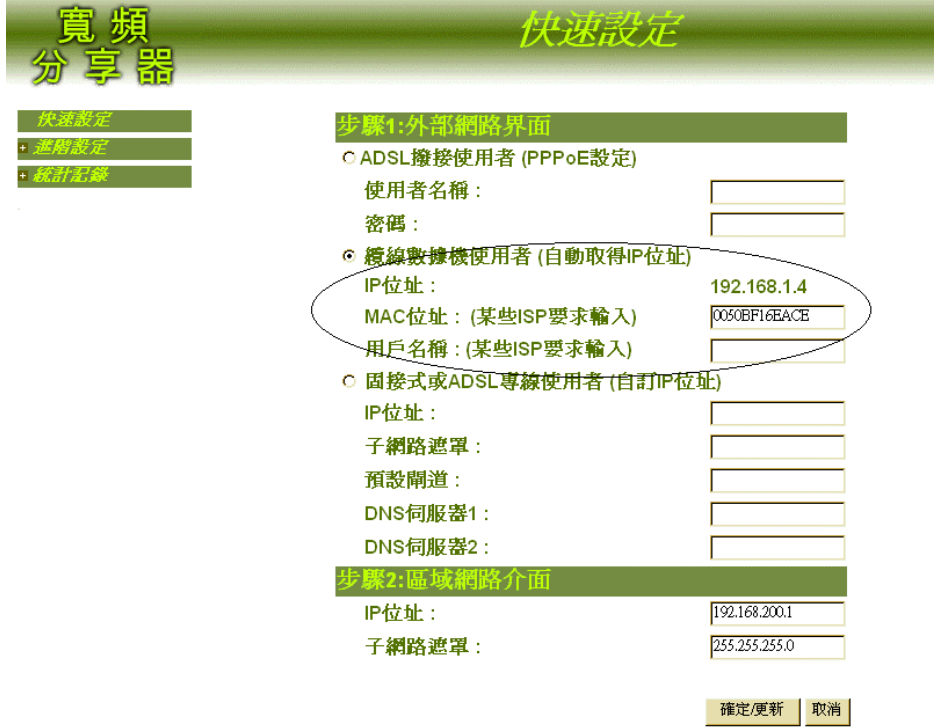

- 步驟1:勾選【纜線數據機使用者(自動取得IP 位址)】
- 步驟2:視ISP寬頻服務業者的要求,填上MAC 位址。
- 步驟3:按㆒㆘,螢幕㆘方【確定】功能按鈕
- 步驟4:待畫面閃動,即表示設定完成。

### **ADSL** 固接制設定:

請在網頁主選單選擇【快速設定】主功能選項,勾選【固接式或ADSL專 線使用者(自定IP 設定)】,依ISP寬頻服務業者所提供之相關資料將IP 位址(IP Address)、子網路遮罩(SubnetMask)、預設閘道(Default Gateway)、 DNS伺服器…等依序填入後,按下確認即可。

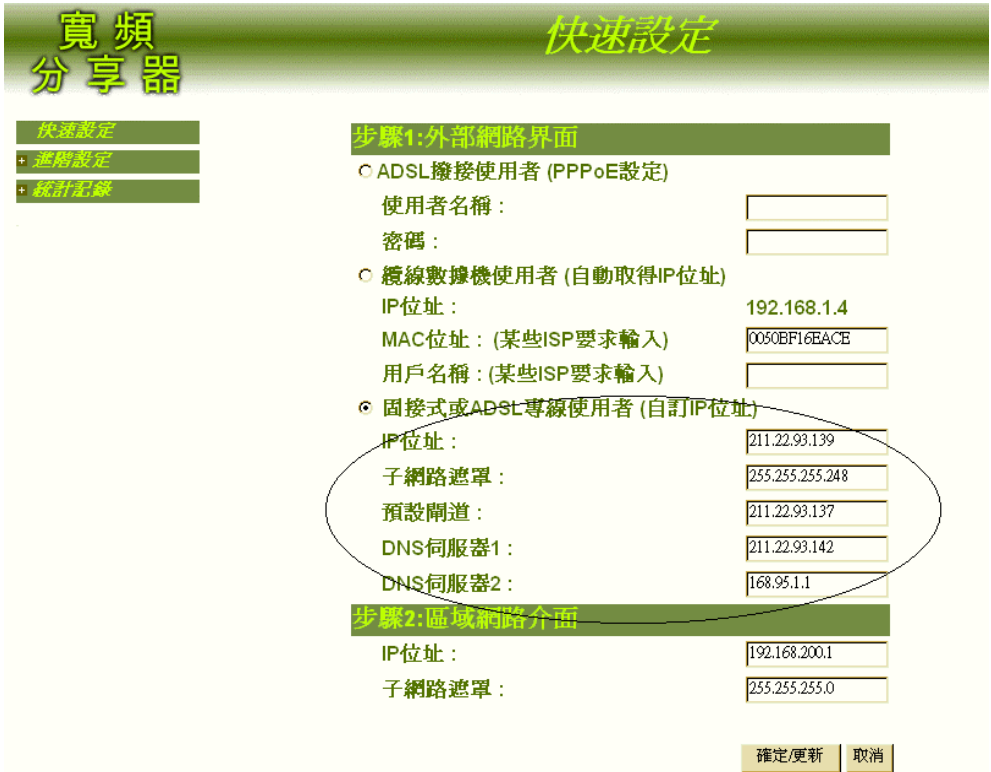

例如:當我申請 Hinet ADSL 固接制。 ISP 給我的 IP 範圍:203.69.118.10 ~ 203.69.118.14 , ATU-R IP 位址(預設閘道器): 203.69.118.9, DNS: 168.95.1.1

此時 寬頻分享器 的設定為:

IP Address: 203.69.118.10 (五個合法 IP,可任選其中一個 IP 位址) Subnet Mask:255.255.255.248

Gateway:203.69.118.9

DNS Server #1:168.95.1.1

DNS Server #2:168.95.192.1 (備份用,如果 ISP 沒給就可以不填)

以上是 ISP 發給用戶的相關設定資料,如果不清楚請務必要向 ISP 詢問。

#### 步驟六• 連接㆖網:

檢杳寬頻分享器在區域網路內是否可連線,請到視窗 開始 → 執行 **"** *PING 192.168.1.254* **"**, 若有問題則請確認分享器至網路卡兩端 Link 燈號是否有亮 ?

檢杳本寬頻分享器是否可連接到外部網際網路,請到視窗 開始 → 執行 " *PING 168.95.192.1* " (Hinet DNS server) 。

直接執行 WEB 瀏覽器, 如此就可以多㆟同時遨遊於網際網路,立即享受 寬頻的效率與同時多㆟㆖網的便利。

友旺科技股份有限公司 *AboCom System, Inc.*  台北辦事處:台北縣新店市寶橋路 235 巷 123 號 8 樓 *TEL: 02-8919-2133 FAX: 02-8919-2130*  ㆗文網址:*http://www.aboway.com.tw*

※ 【本手冊為友旺科技版權所有,請勿翻印】